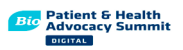

# **BIO Patient & Health Advocacy Summit Digital Video Networking Instructions**

## **10 Step Guide for Easy Access**

For our networking events, we are excited to be using Remo, providing an immersive virtual space that empowers you and your fellow attendees to communicate and connect with each other just as you would in real life.

In Remo, you will have your own avatar, which you can move from table to table just by clicking on a chair icon. As soon as you join a table, you will be able to see, hear and interact with whoever is already in that space in real-time. We have provided a quick, step by step guide with images to help you access this fun new platform.

# **Are you an auditory learner? Here is 3-minute [video guide by Remo for new users](https://www.youtube.com/watch?v=P01JxUBNU2Y&feature=youtu.be&ab_channel=Remo)**

# **Where do you begin?**

**1)** When accessing Remo, we recommend using Google Chrome as your browser. We recommend you test your browser and computer hardware [here](https://remo.co/mic-cam-test/) prior to the meeting.

**2)** When you land into the BIO Patient & Health Advocacy Summit Digital virtual event, make your way to the Networking Pavilion. Here you can access all our networking options.

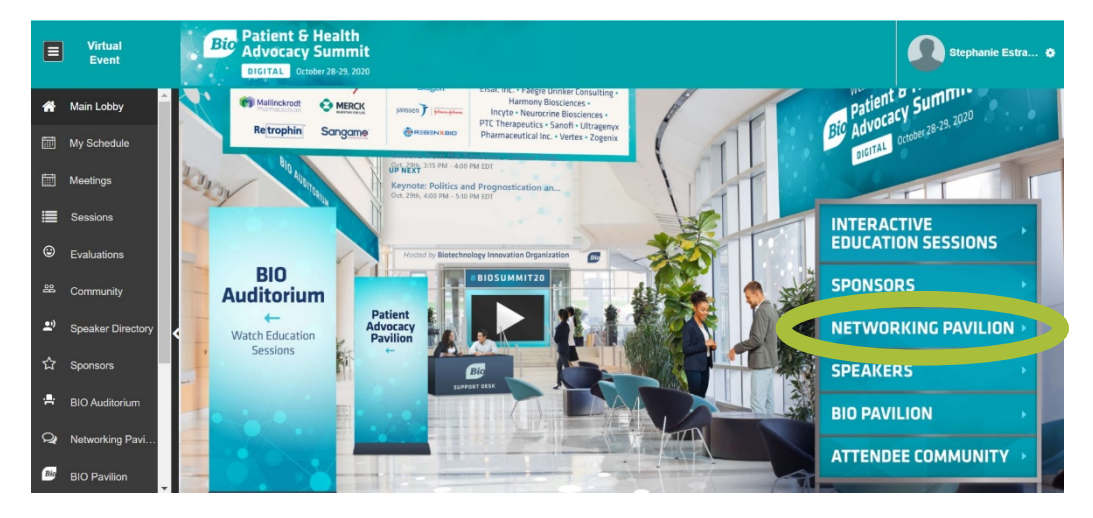

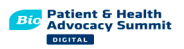

Click the **Virtual Networking Roundtables** area on the bottom right corner, where you will be transported to the meetup landing page.

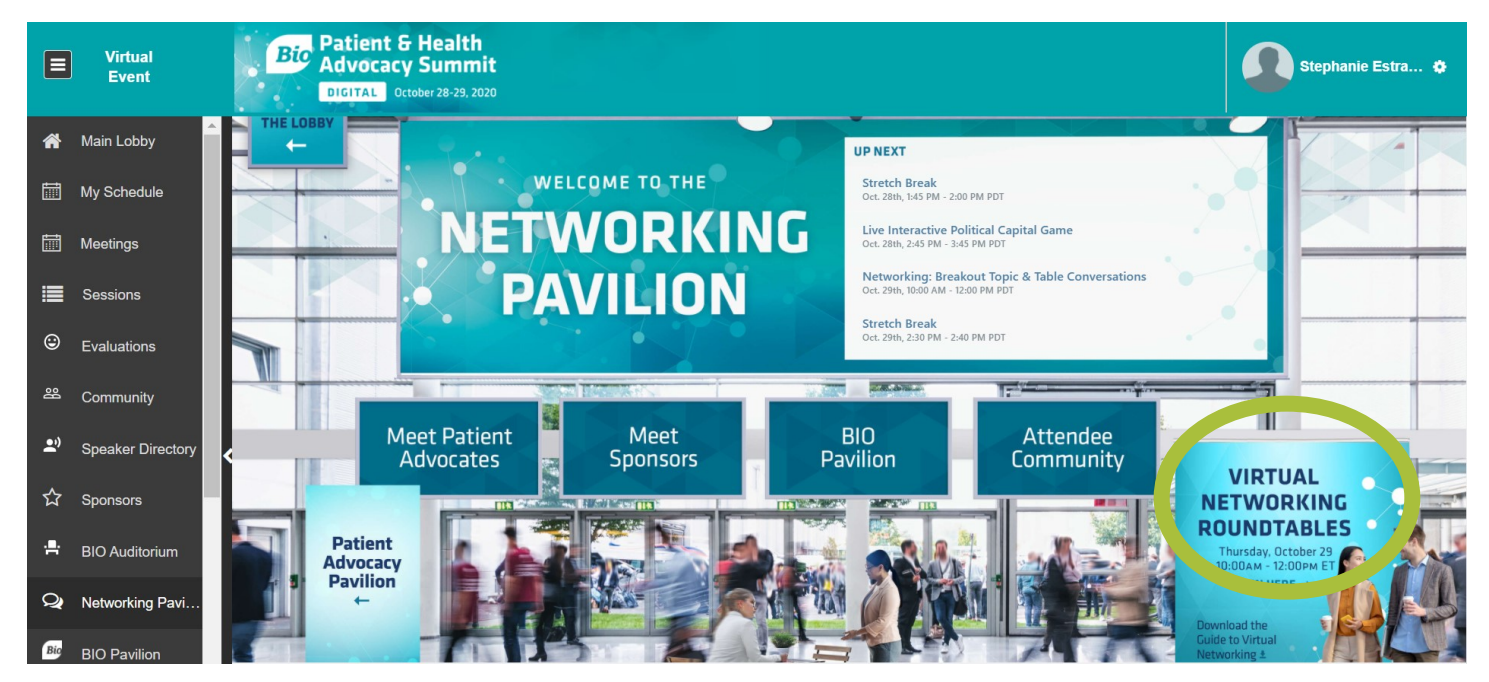

**3)** When first directed to Remo, from the Virtual Networking Roundtables, you will arrive to the event landing page. If early, simply click 'Save me a Spot'. You will be able to create your Remo account, using your email address. No confirmation code or link is required. If in general viewing on your browser, you will continue to be logged into the platform. No need to reenter your email or password if you leave and comeback throughout BIO Patient & Health Advocacy Summit Digital *Sample image*

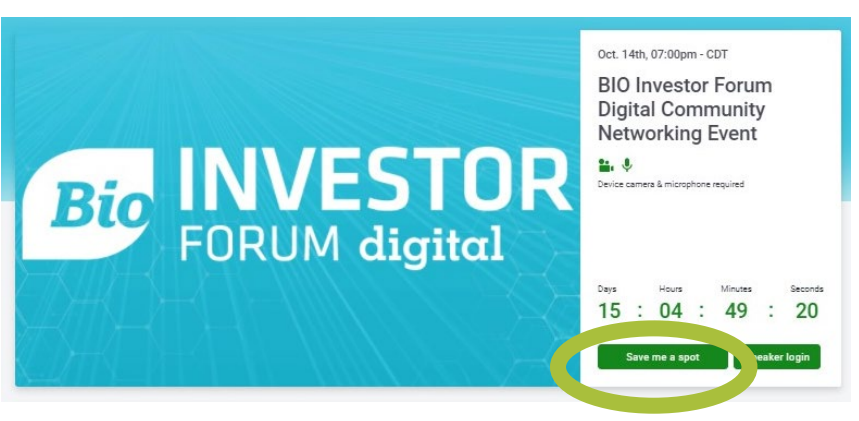

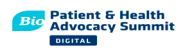

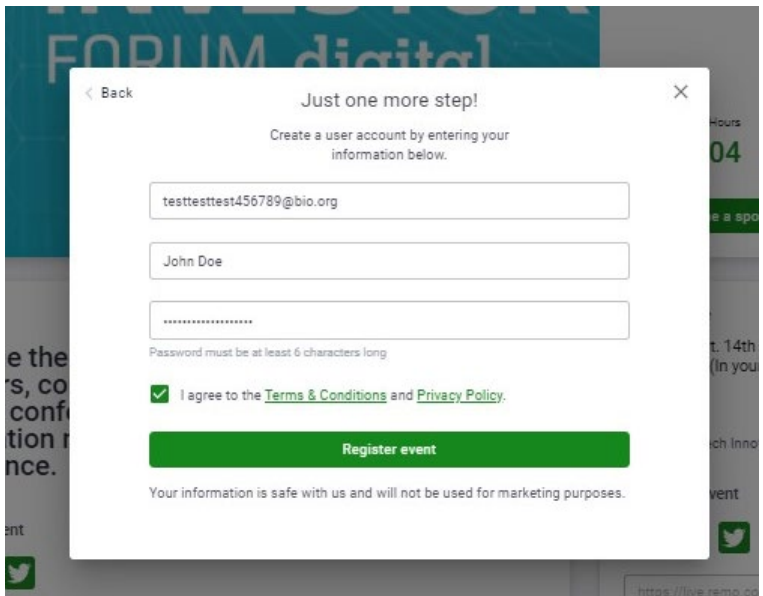

## **4) Setting up your Remo account**

Yes, yet another login and password. However, a Remo account is incredibly easy to create! Just enter your email, name, and create a password and you are set! The system will remember your login information on your browser for when you return! One and done.

# **5) CRUCIAL: Add your contact details by completing your Networking Profile!**

You can add your company and position, as well as your headshot, LinkedIn, or Company Website. In lieu of exchanging business cards, this allows you to network freely, knowing that the people you are talking with can continue the conversation after the event.

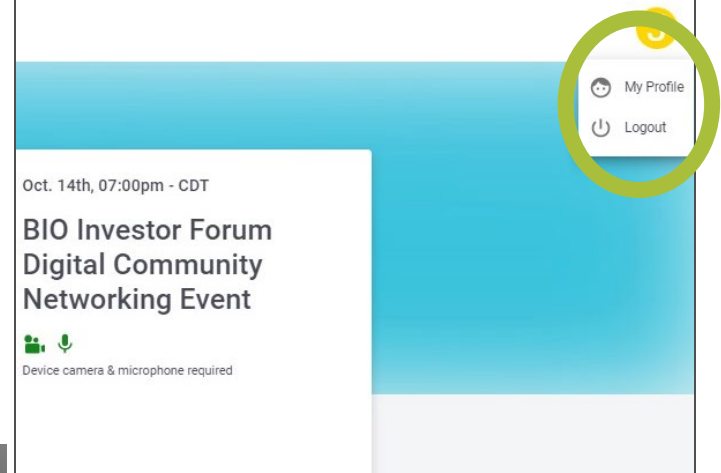

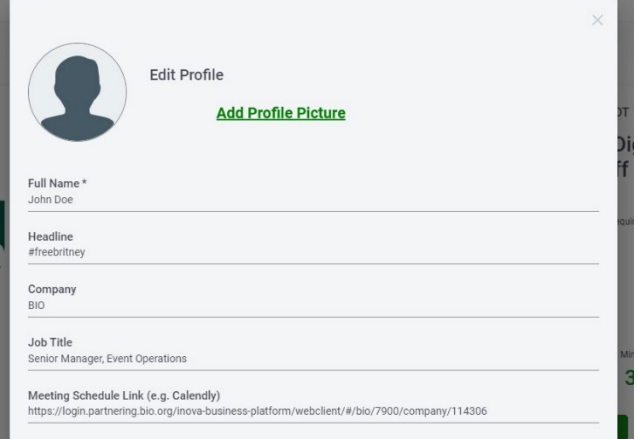

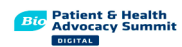

#### **You're all set up – now what?**

**6)** Once the meeting has started, you can join the event from the landing page.

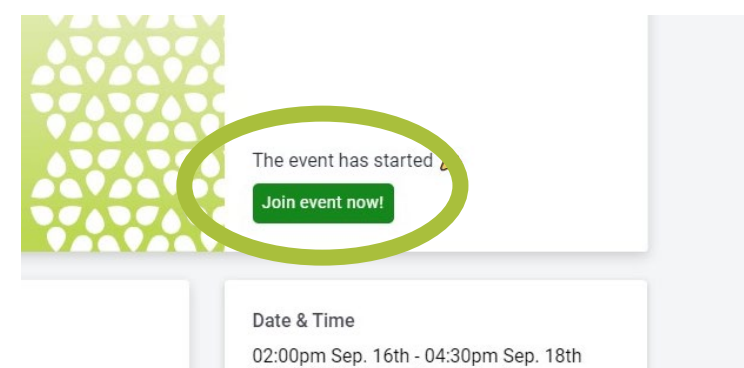

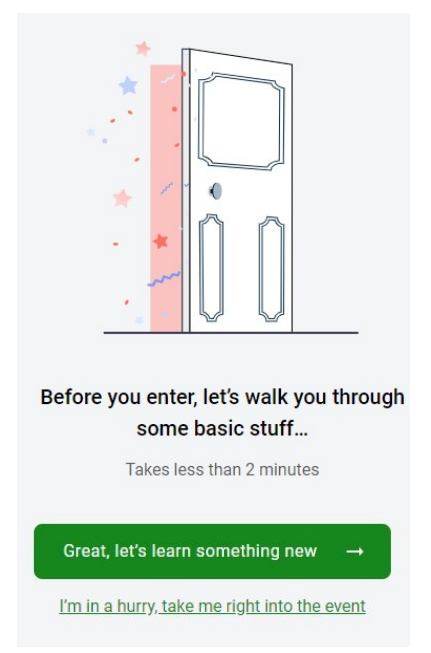

**7)** If using Remo for the first time, Remo will guide you through how to set up your system to connect to your video and camera. We strongly recommend you do not skip this step.

**Tip:** If there is an issue with your microphone or camera, try a 'hard refresh' of your browser. Press CTRL (or Command)- SHIFT-R.

#### **How to Meet your Peers?**

**8)** Once you are all set up and you enter the networking room, you will automatically be placed at a table. Introduce yourself to others at the table and join in on the conversation! If you see another table you would like to join, simply double click on the chair icon, and you will move into the new group.

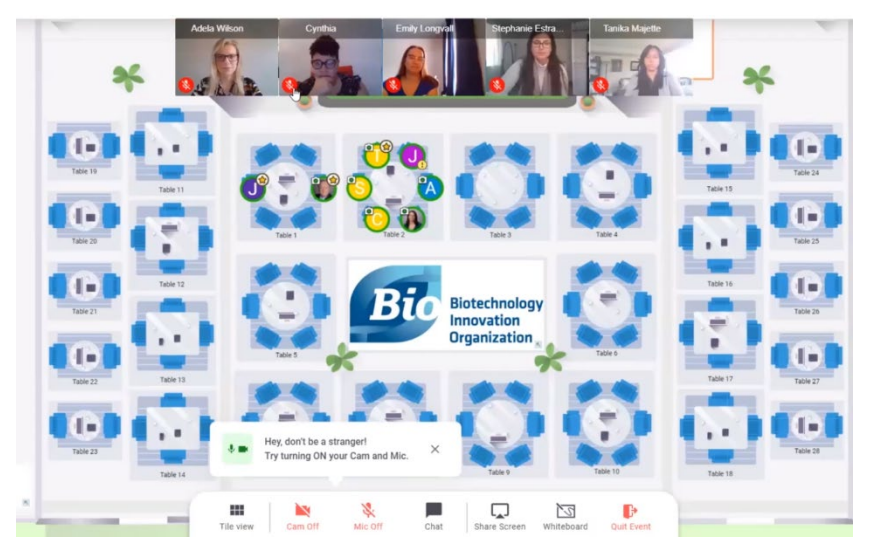

**NOTE:** Each table is limited in the number of participants, as represented by the number of chairs per table! If a table is full, you will have to wait until a space opens before joining or start a new table of your own. At this time, there is no waitlist feature.

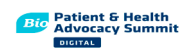

## **All tables look full?**

**9)** Don't worry – just go to another 'floor' where more tables and attendees are waiting for you. Toggle between floors using the Level indicator on the left side of your screen.

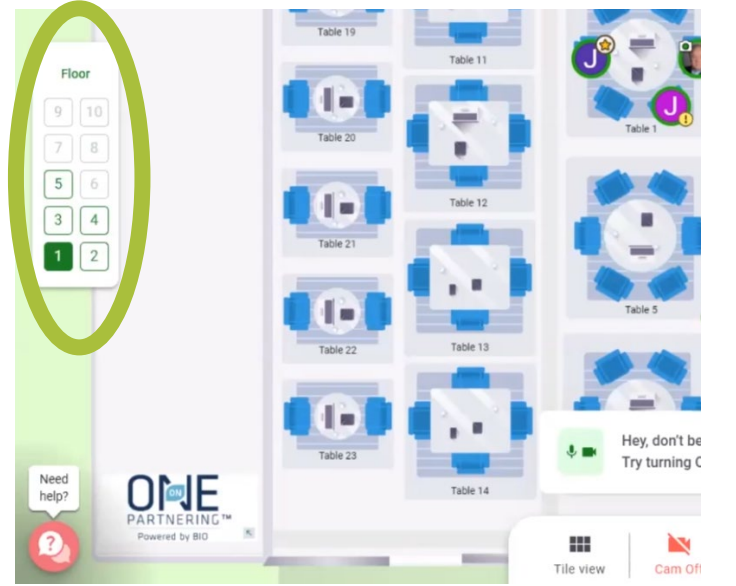

# **See someone specific you want to talk to?**

10) Use the chat feature to send a private message to coordinate a table to meet at. The number of chairs at each table is the limit of those who can join!

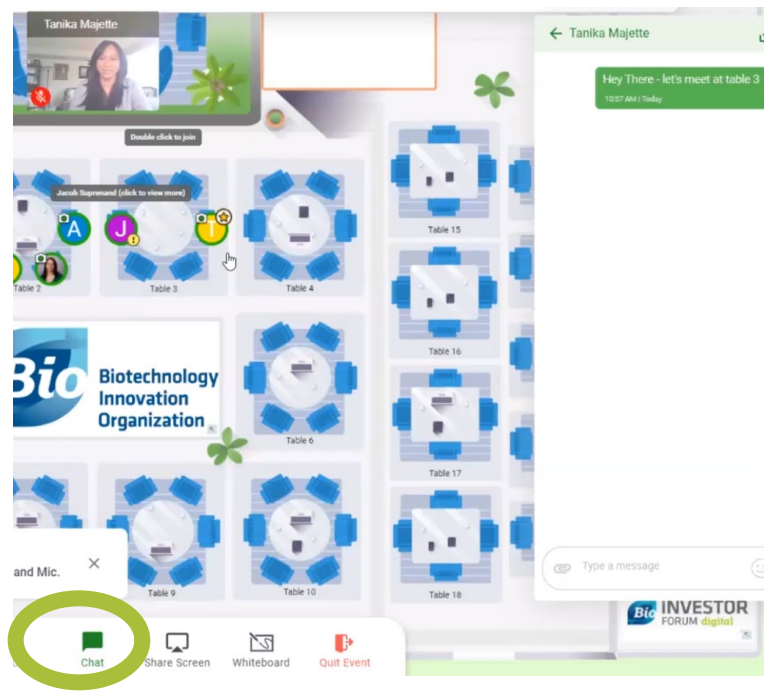

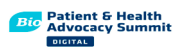

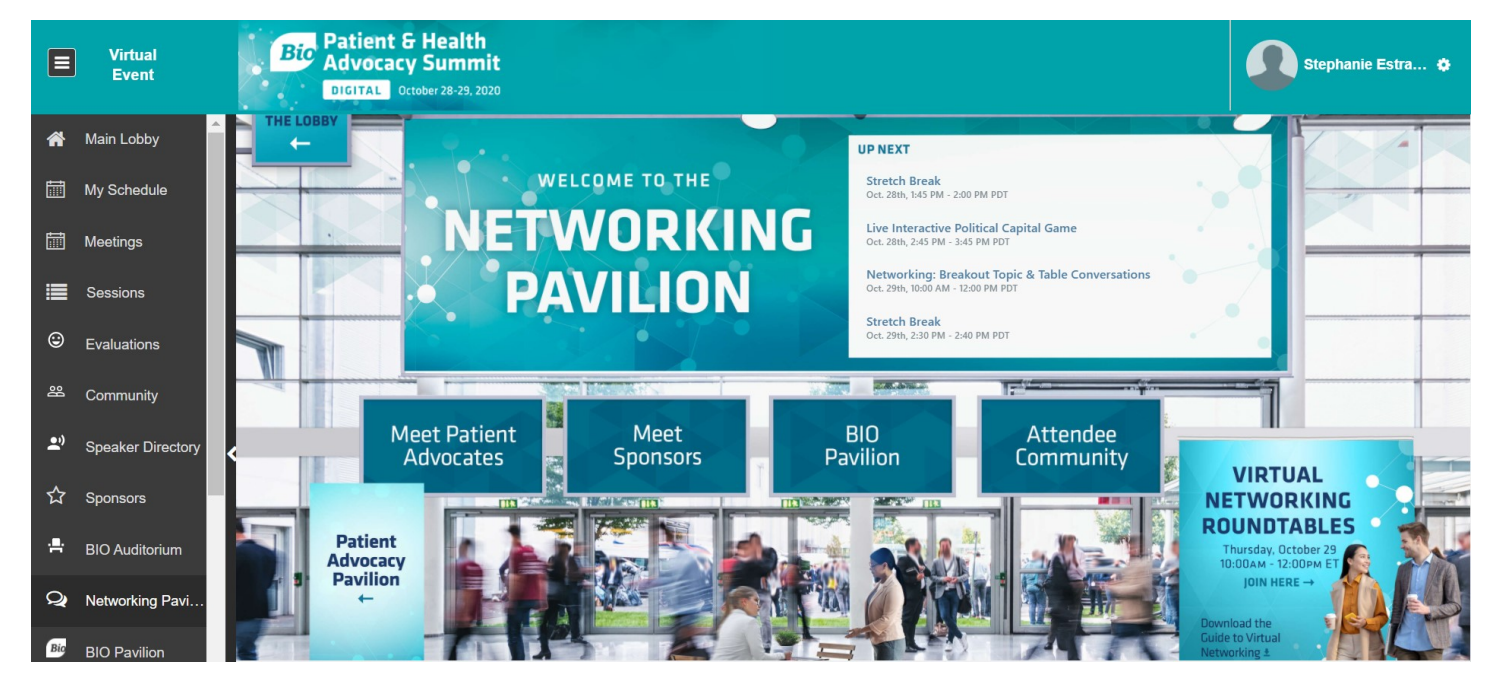

We have several additional networking opportunities for you over the course of 2 days.

You can select, **Meet Patient Advocates**, where you can connect with conference speakers. **Meet Sponsors**, where you can meet our event sponsors. Click **BIO Pavilion**, to view personal stories from within the biotech community. Lastly, there is also an **Attendee Community**, where you can set up one on one meetings with attendees.

We look forward to having you join us and look forward to meeting you at BIO Patient & Health Advocacy Summit Digital!